### **Design and develop complex text documents (Word 2019)**

This workbook supports BSBITU401 Design and develop complex text documents in the Business Services Training Package.

#### **Author**

Software Publications writing team

#### **ISBN 978-1-921971-50-1**

#### **Copyright and restrictions**

© Millbank Investments Ltd, NZ, 2020

Under the Copyright Act 1968, training organisations are permitted to reproduce a total of 10 per cent or 1 chapter (whichever is greater) of this book for educational purposes providing the Copyright Agency Limited [info@copyright.com.au](mailto:info@copyright.com.au) is notified of the copying including number of pages, ISBN, author and publisher of the material. Original copyright statements must appear on reproduced material.

Except under the conditions stated, no part of this publication may be reproduced or transmitted in any form or by any means, electronic or mechanical, including photocopying, scanning, recording or any information storage and retrieval system without permission in writing from the copyright owner or Software Publications Pty Ltd.

#### **Electronic distribution and hosting**

No part of this publication may be distributed by electronic or mechanical means. No part of this publication may be hosted, held, shared or published on a third party website, intranet or lear ning management system without permission in writing from the copyright owner and Software Publications Pty Ltd. Fermission may be sought in writing fro[m office@softwarepublications.com.au.](mailto:office@softwarepublications.com.au) Francisco in writing from the copyright owner or Software Publications<br>
ion and hosting<br>
Imay be distributed by electronic or mechanical mean Noval of this<br>
r published on a third party website, intranet or lear ling<br>
in t

#### **Software Publications Pty Ltd**

ABN 75 078 026 150 Head Office - Sydney Unit 3 25 Gibbes Street Chatswood NSW 2067 www.softwarepublications.com.au

**Published and printed in Australia** 

# BSBITU401 Design and develop complex text documents

# **Application**

This unit describes the skills and knowledge required to design and develop business documents using complex technical features of word processing software.

It applies to individuals who work in a range of business environments and have skills which may be applied in the provision of administrative support within an enterprise, or by technical/knowledge experts responsible for producing their own word processed documents.

No licensing, legislative or certification requirements apply to this unit at the time of publication.

## **Elements and Performance Criteria**

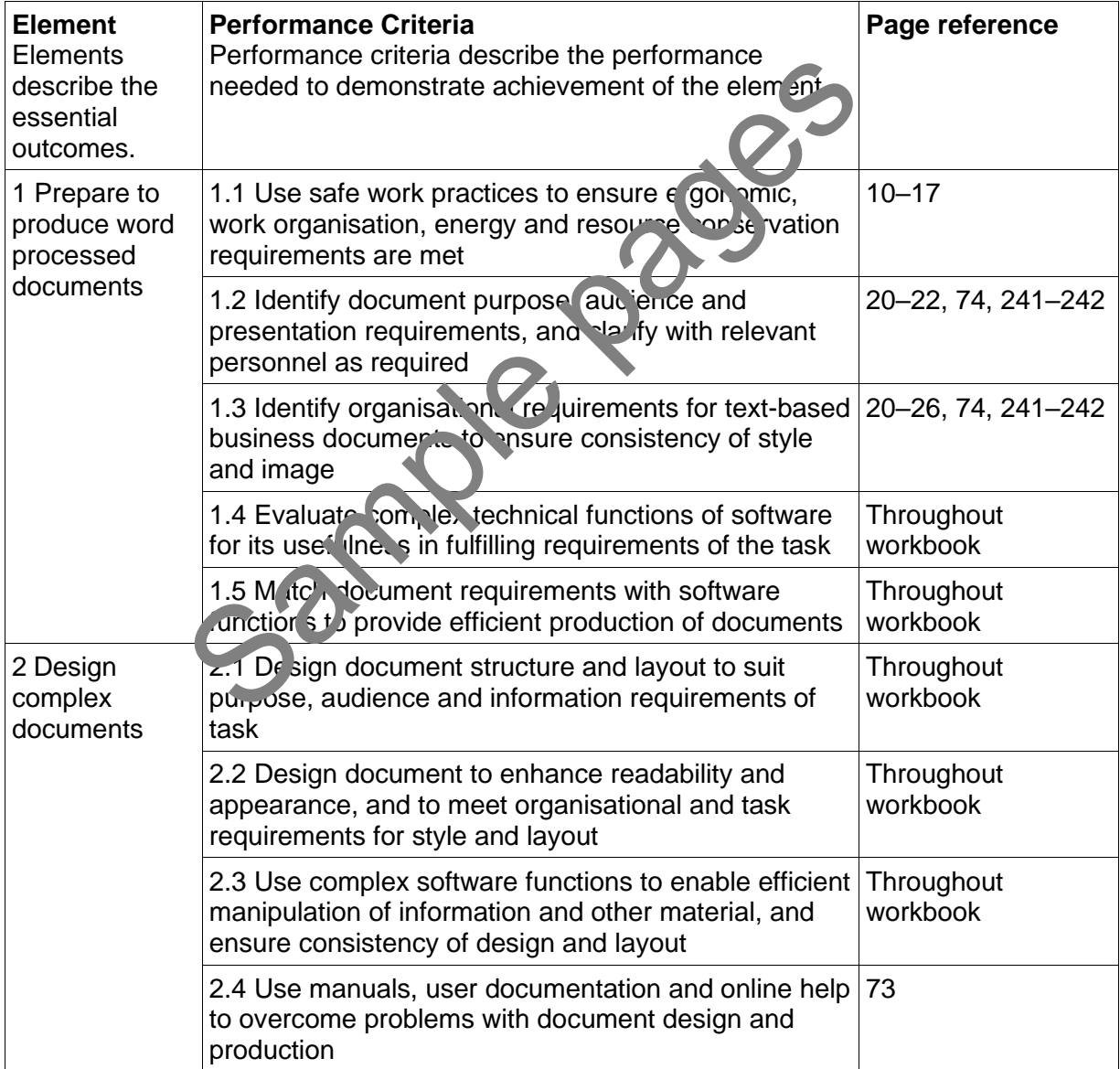

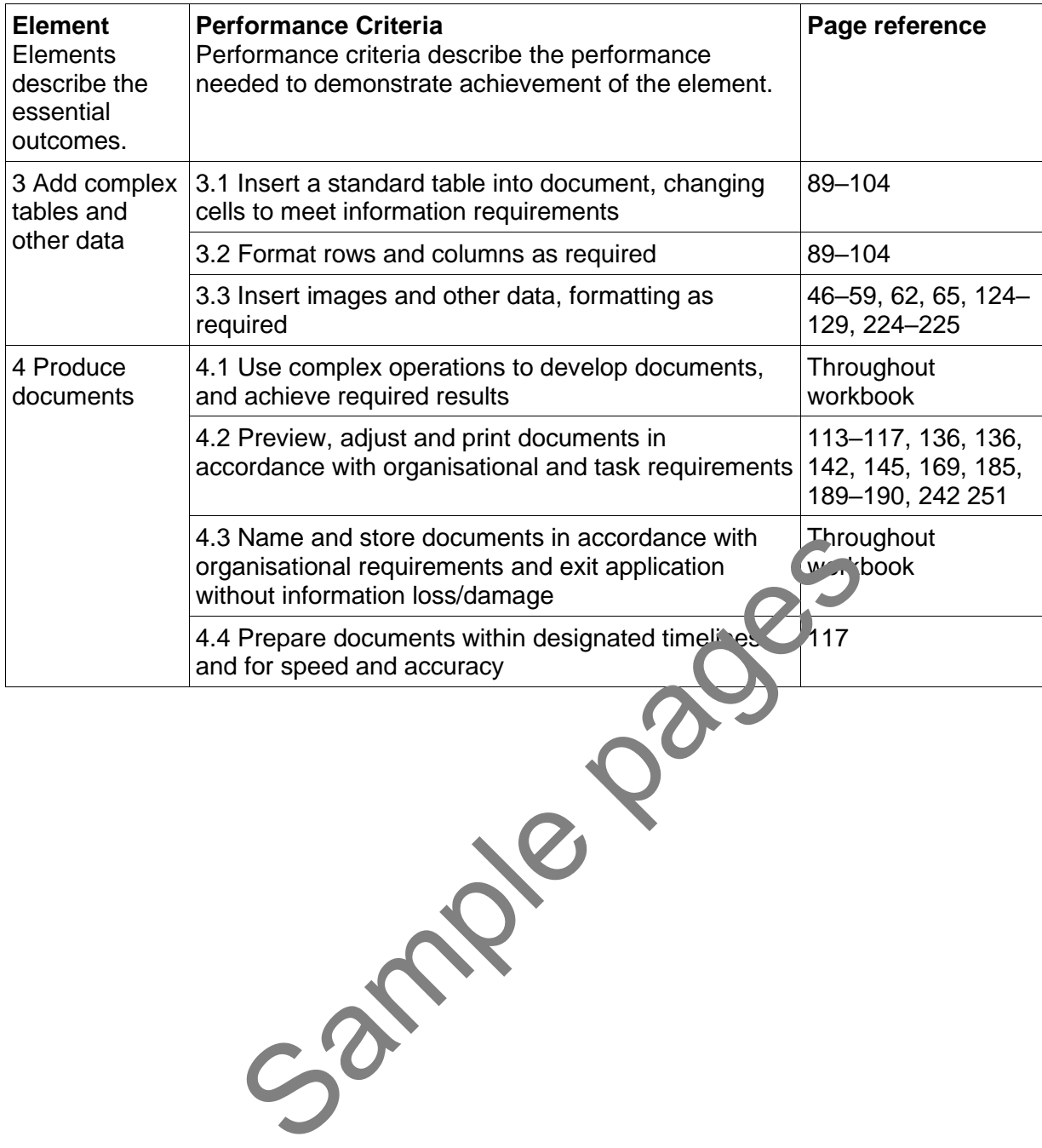

# **Foundation Skills**

This section describes language, literacy, numeracy and employment skills incorporated in the performance criteria that are required for competent performance.

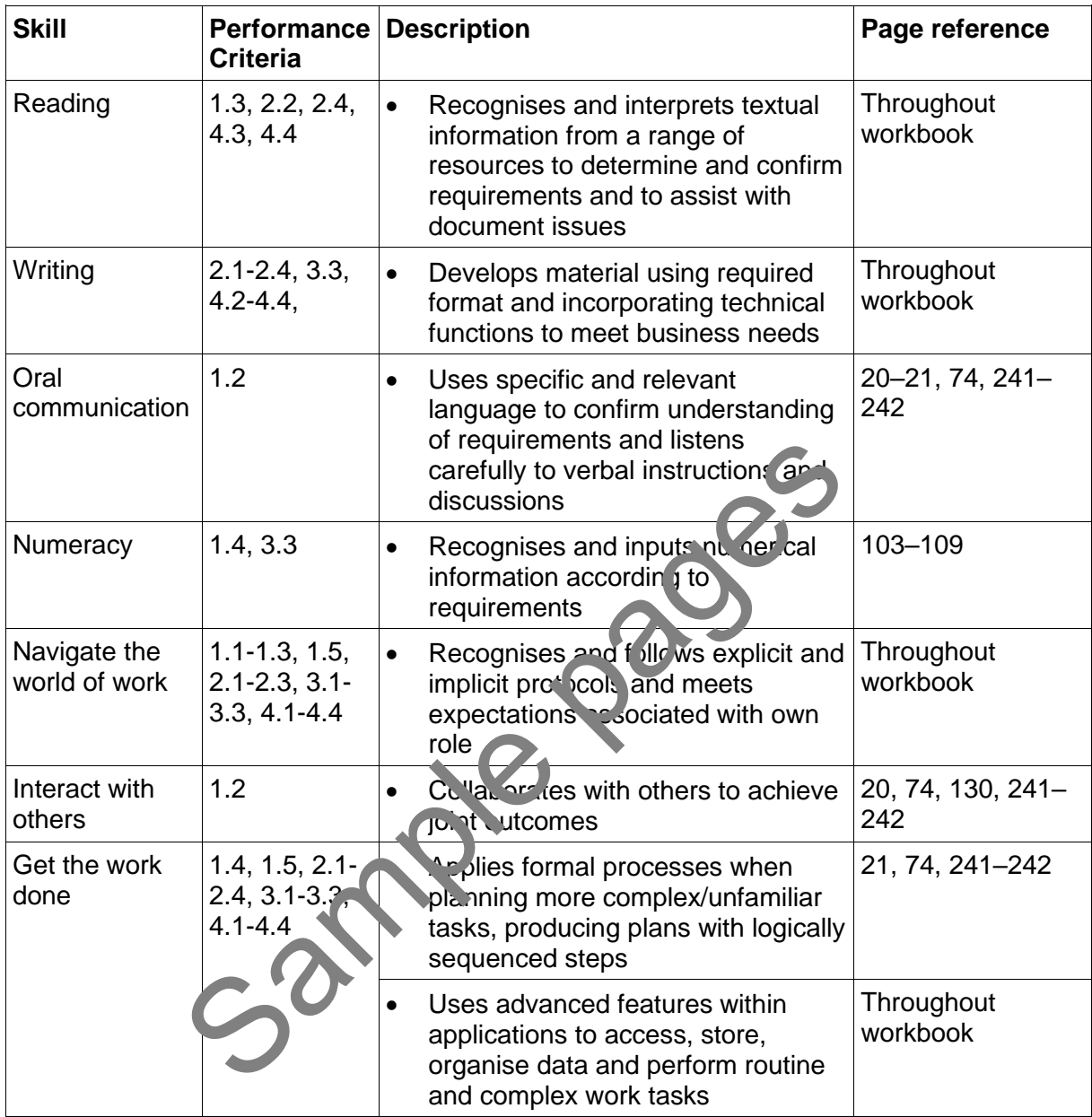

# Assessment for this Unit

This Unit is assessed by:

- demonstrating correct WHS practices
- using help facilities
- creating four complex documents

### **Assessment Requirements v1.0**

### **Performance Evidence**

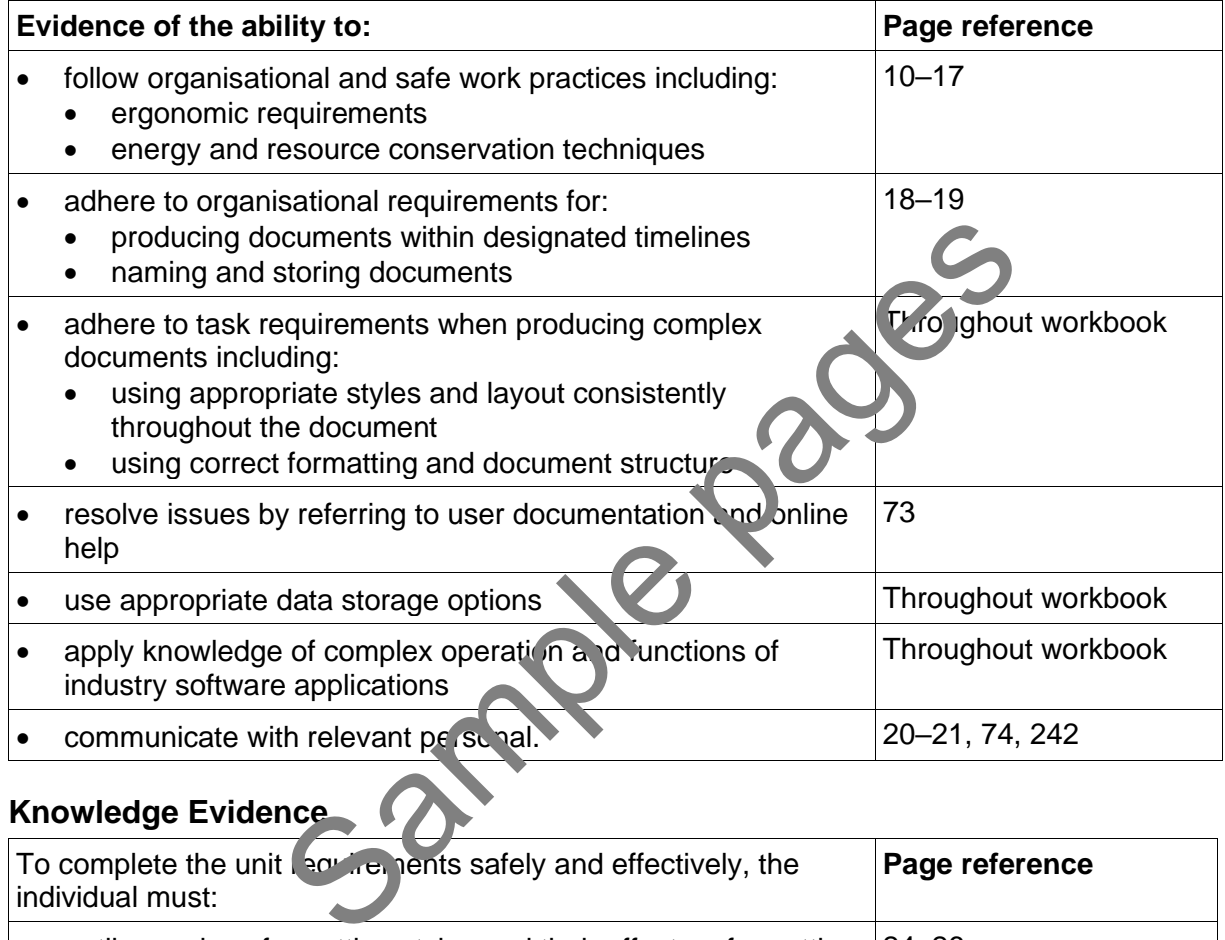

### **Knowledge Evidence**

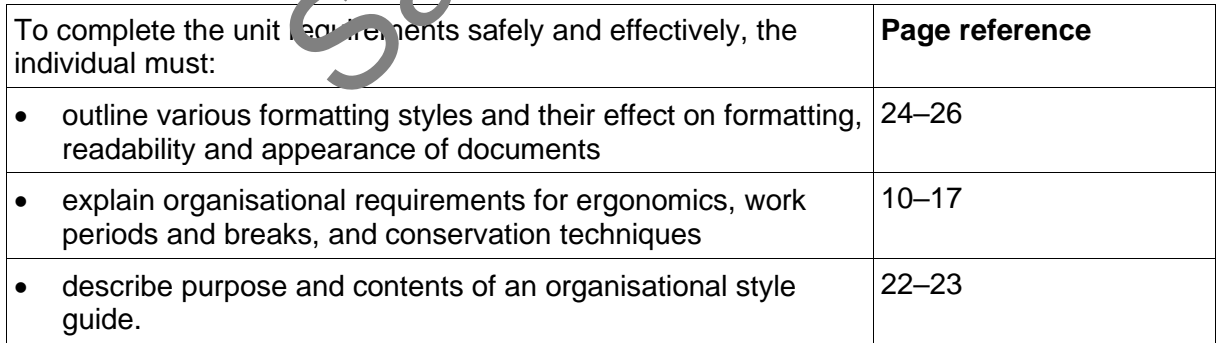

# BSBTEC401 Design and produce complex text documents

At the time of writing this workbook BSBITU401 Design and develop complex text documents was under review and a draft BSBTEC401 Design and produce complex text documents was circulated for industry feedback. This workbook has been written to include additional requirements in that draft.

### **Spelling and grammar in this workbook**

At times different spellings of one word are used in this workbook.

References to buttons, groups, tabs and other features are spelt the same way as they appear in the application so instructions resemble the application as closely as possible.

In all other instances Australian spelling is followed, e.g. the Font Color button is used to change the colour of selected text.

### **Images used in this book**

Your monitor size and resolution will determine how your version of Word will display. There will be variation in the number of buttons shown on the Ribbon and the format of some buttons, e.g.:

- on a bigger screen the Header button displays as Header
- on a smaller screen it displays as  $\Box$  Header  $\Box$

To avoid eyestrain Office applications use soft images for components such as buttons, Ribbons and dialog boxes. Screenshots have been enhanced in this workbook as much as possible, however sometimes they may still appear out of focus. Final Islam of the Components Can be a series of the components of the pages for components of the component of the method of fictors.<br>
Screenshots have been enhanced in this workbook<br>
Ce 2019 and Office 365<br>
The version P

### **Microsoft Office 2019 and Office 365**

Office 2019 comes in two versions:

- one-time purchase version Professional Plus 2019
- Office 365 subscription version.

The images for this workbook have been taken from Word 365. The workbook is fully compliant with Professional Plus 2019, howe en some images will display differently, e.g.:

- in Word 365 the New button dish ay.
- in Professional Plus 2019 the button displays as .

Where the two versions deviate significantly, instructions are provided for both.

### **Shortcut key combinations**

Where relevant shortcut key combinations are shown in the left margins of this book, e.g. where using the Open button is instructed in the text, the shortcut key combination is included:

Ctrl O

To use the shortcut key combination press and hold down the keys in the order given, i.e. hold down the Ctrl key then press the O key.

### **Quick Access Toolbar**

The Quick Access Toolbar located in the top left corner of the window contains commands to Save, Undo and Redo. Frequently used commands can be added to this toolbar.

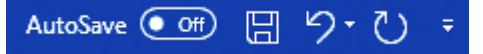

The AutoSave option is only available if you are using Word 365 and have access to the cloud for file storage.

### **File tab**

Word has a File tab which is positioned on the left of the Ribbon. Clicking on the File tab opens **Backstage view**. Backstage view is designed to help you manage files, allowing you to open, close, save and print documents.

### **Ribbon**

The Ribbon provides access to all the tools required for working with a document.

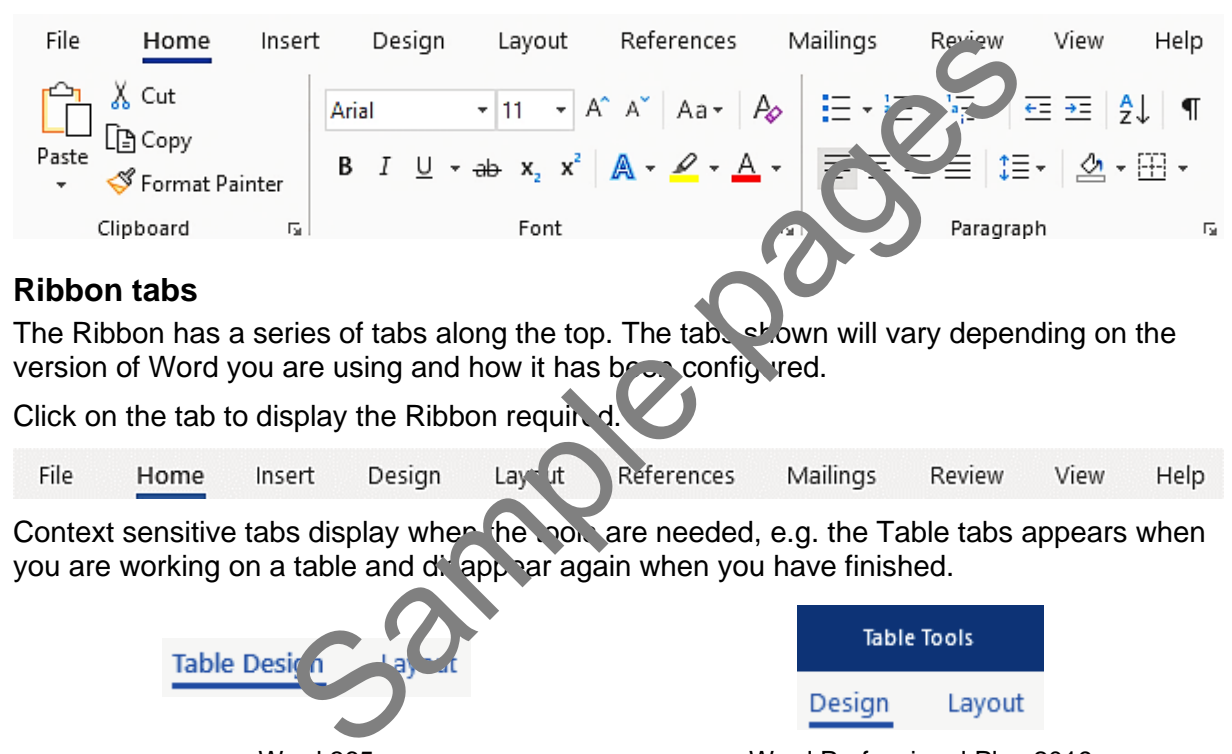

### **Ribbon tabs**

The Ribbon has a series of tabs along the top. The tabs shown will vary depending on the version of Word you are using and how it has been configured.

Click on the tab to display the Ribbon required.

```
File
        Home
                                                                                          View
                                                                                                   Help
```
Context sensitive tabs display when the noting are needed, e.g. the Table tabs appears when you are working on a table and disappear again when you have finished.

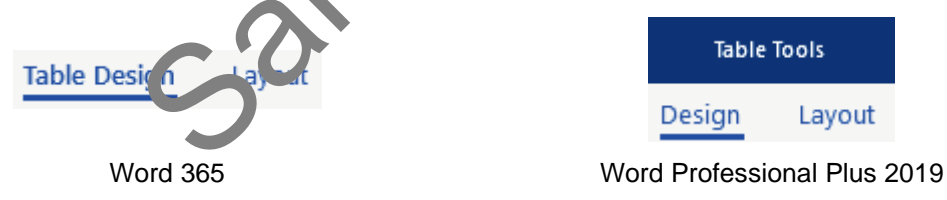

### **Groups**

Ribbons are split into groups, e.g. Font Group. Each Group contains command buttons appropriate to a particular action; the font formatting tools are in the Font Group.

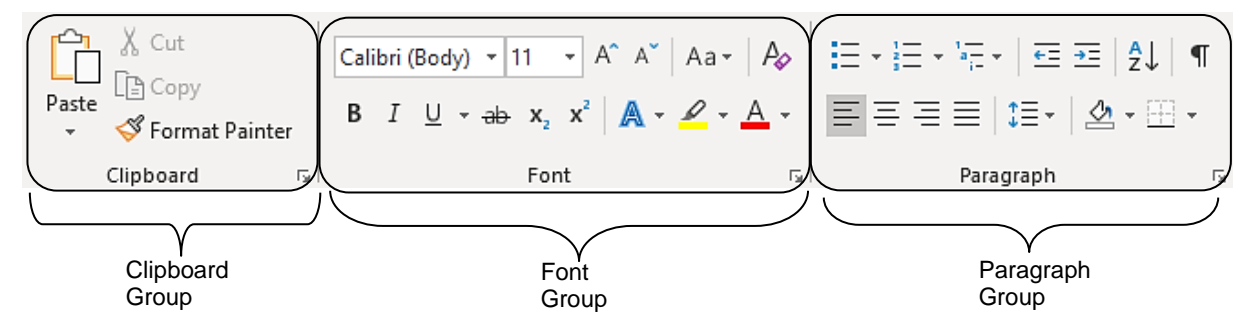

# Borders and shading

### **Adding border lines to paragraphs**

- 1. Click within the paragraph requiring a border.
- 2. With the Home Ribbon displayed click on the  $\check{\phantom{a}}$  of the Borders and Shading button  $\Box$   $\check{\phantom{a}}$ and select **b** Borders and Shading... The Borders and Shading dialog box will display.
- 3. Select the style of line required from the *Style:* list.

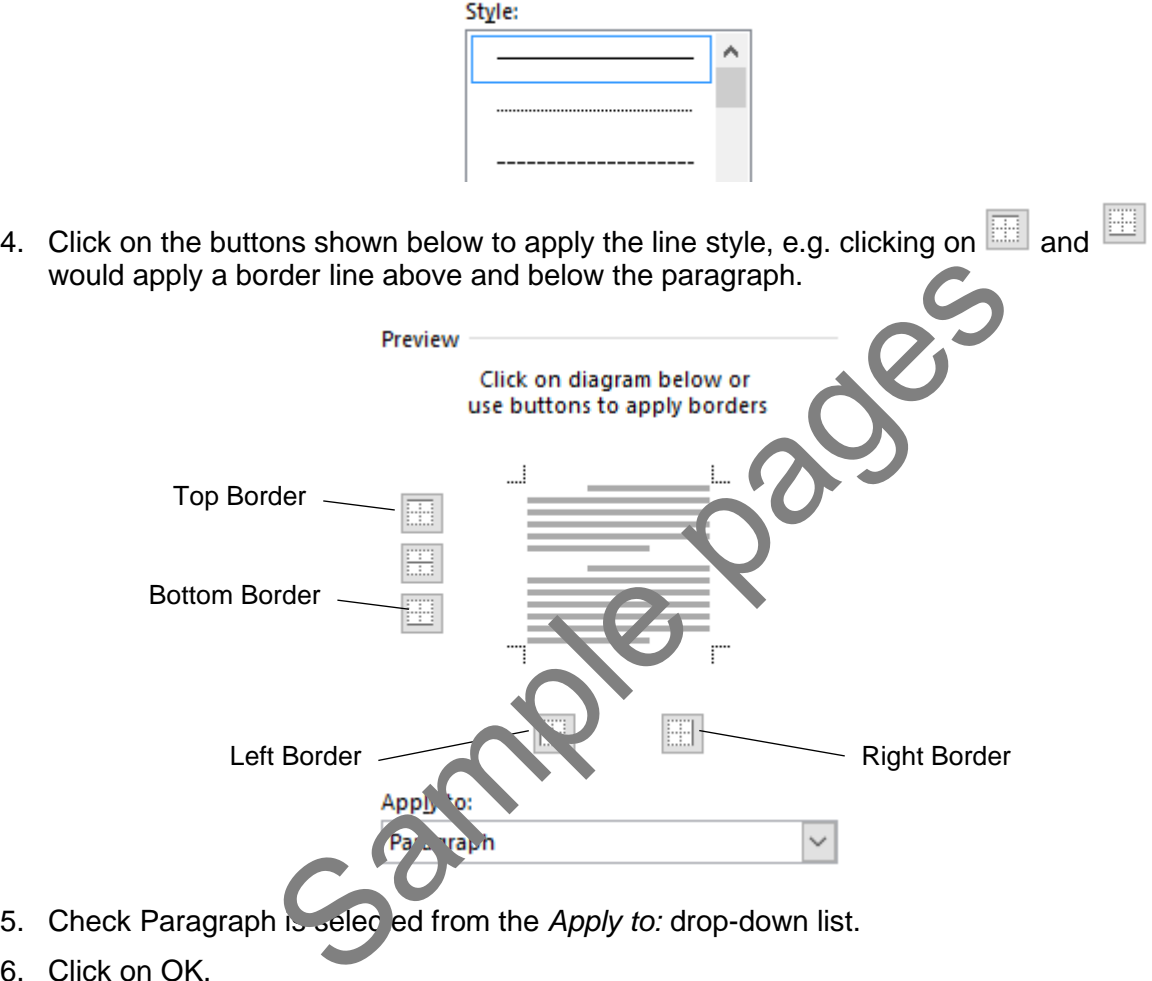

- 5. Check Paragraph is selected from the *Apply to:* drop-down list.
- 6. Click on OK.
- 7. Change the left and right indents as required to indent the bordered paragraph from the margins.

### **Page borders**

The technique to apply specific borders to a paragraph can also be used to apply the page border.

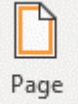

- 1. From the Design Ribbon click on the Page Borders button Borders. The Borders and Shading dialog box will display with the Page Border tab displayed.
- 2. Select the style of line required from the *Style:* list.
- 3. Click on the buttons required to apply the line, e.g. clicking on  $\Box$  and  $\Box$  would apply page border lines at the top and bottom of the page only.
- 4. Check Whole Document is selected from the *Apply to:* drop-down list.
- 5. Click on OK.

### **Applying shading to a paragraph**

- 1. Click in the paragraph requiring shading.
- 2. Display the Borders and Shading dialog box and click on the Shading tab.

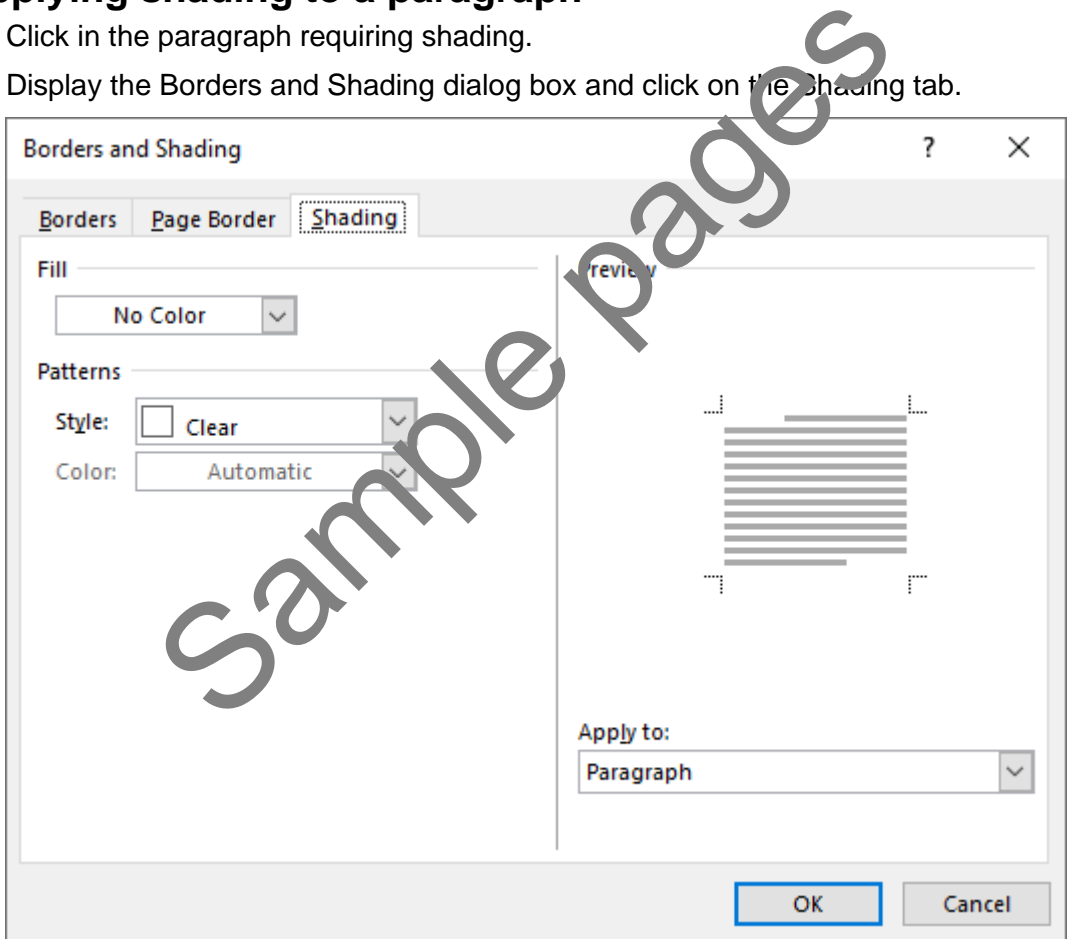

- 3. Select the colour required from the *Fill* drop-down list.
- 4. Check Paragraph is selected from the *Apply to:* drop-down list.
- 5. Click on OK.

# SmartArt

The SmartArt tool is used to insert different types of diagrams into a document.

# **Organisational chart**

### **Exercise 21**

╱╒

- 1. In a new document type: **Software Solutions Ltd** and press Enter. Format the heading to 22 pt, centred, bold.
- 2. Press Ctrl End to move to the next line. On the Insert Ribbon click on the SmartArt button

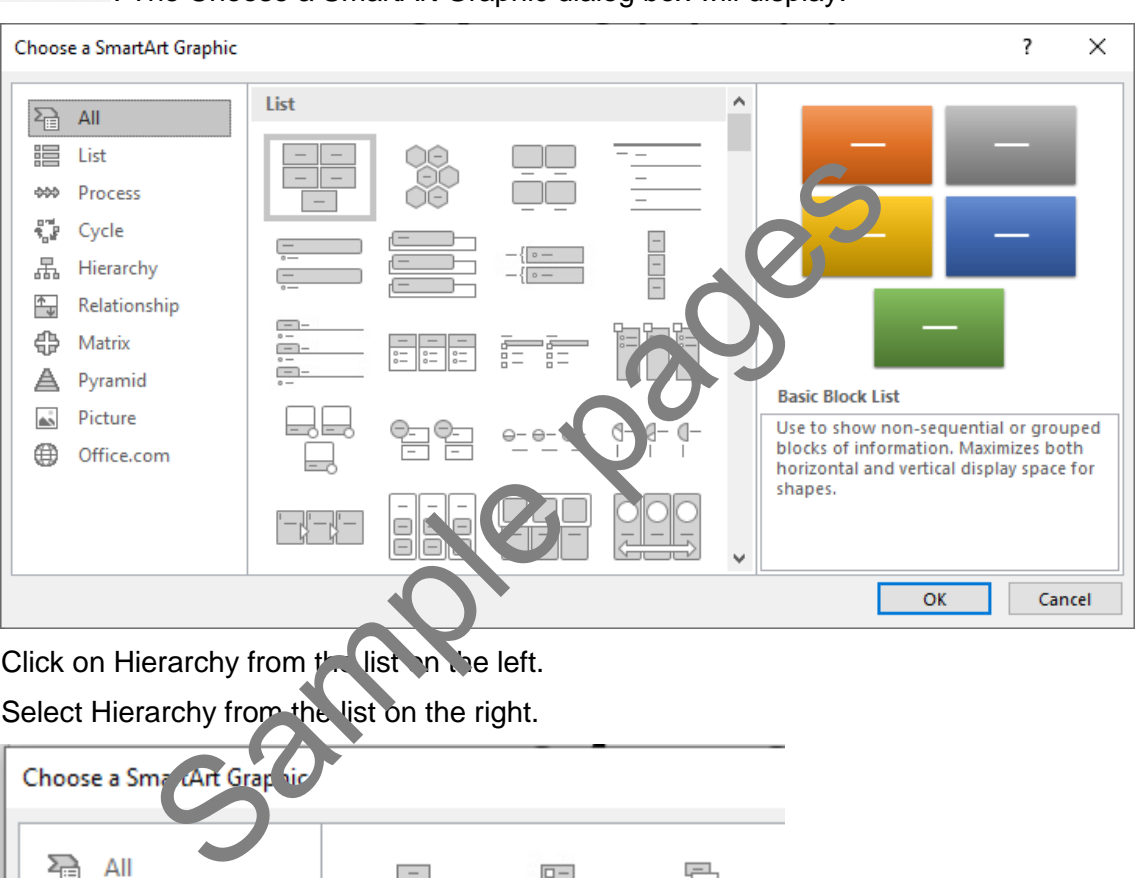

SmartArt. The Choose a SmartArt Graphic dialog box will display.

- 3. Click on Hierarchy from the list on the left.
- 4. Select Hierarchy from the list on the right.

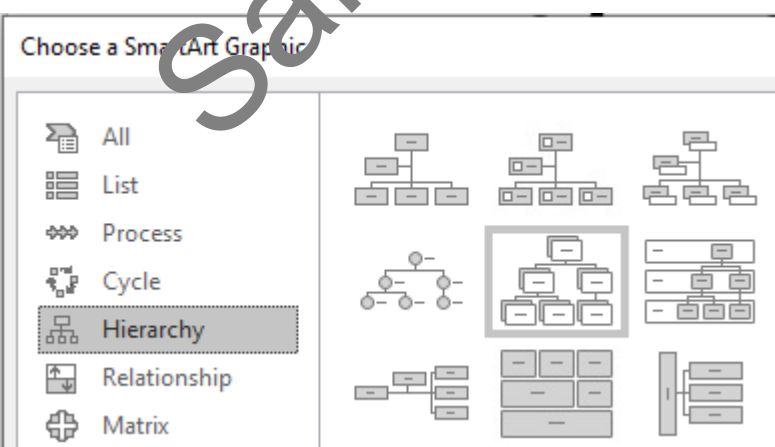

- 5. Click on OK. The diagram will be inserted into the document and the SmartArt Ribbons will display.
- 6. If the Text pane is displayed, click on the Close button  $\mathbb X$  to turn it off.

### **Proofing tools**

Proofing tools are located in the Proofing Group in the Review Ribbon.

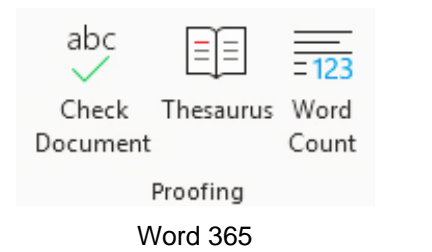

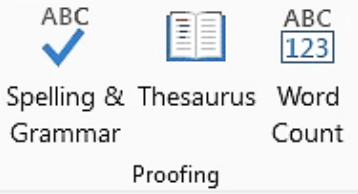

Word 365 Word Professional Plus 2019

The Check Document/Spelling & Grammar tools check for a range of issues including:

- spelling errors
- punctuation errors, e.g. incorrect spacing
- grammatical errors, e.g. 'a' before a vowel rather than 'an'.

#### **Note**

Sometimes Word indicates correct Australian spelling as errors and offers US spelling even when the dictionary is set to English (Australia), e.g. customise  $\rightarrow$  cust mize, licence  $\rightarrow$ license. If you are not sure which spelling is correct, refer to the Macquarie dictionary. Sampling as errors are different and the may is set to English (Australian, e.g. customise  $\rightarrow$  cust different are not sure which spelling is correct, refer to the Macquan<br>
are not sure which spelling is correct, refer to

### **Using proofing tools in Word 365**

### **Exercise 40**

- 1. Open the file Choosing a cat from the 978-1-3-1971-50-1 BSBITU401 exercise files folder.
- 2. Save As the document in your working following workbook procedures.
- 3. Click on the Review Ribbon tal.

4. Click on the Check Document button Decument. The Editor pane will display on the right. This provides a summary of the issues identified in the document. F7

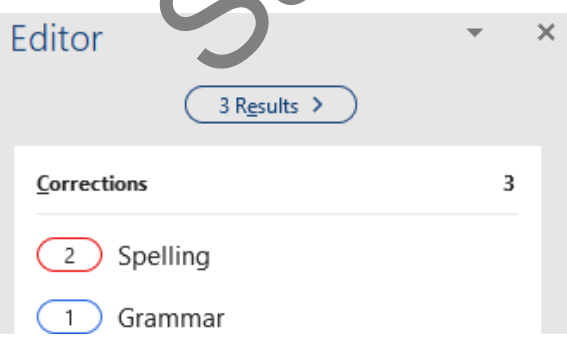

### **Deleting a macro**

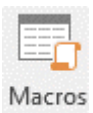

To delete a macro click on the top half of **The Macros dialog box will display.** 

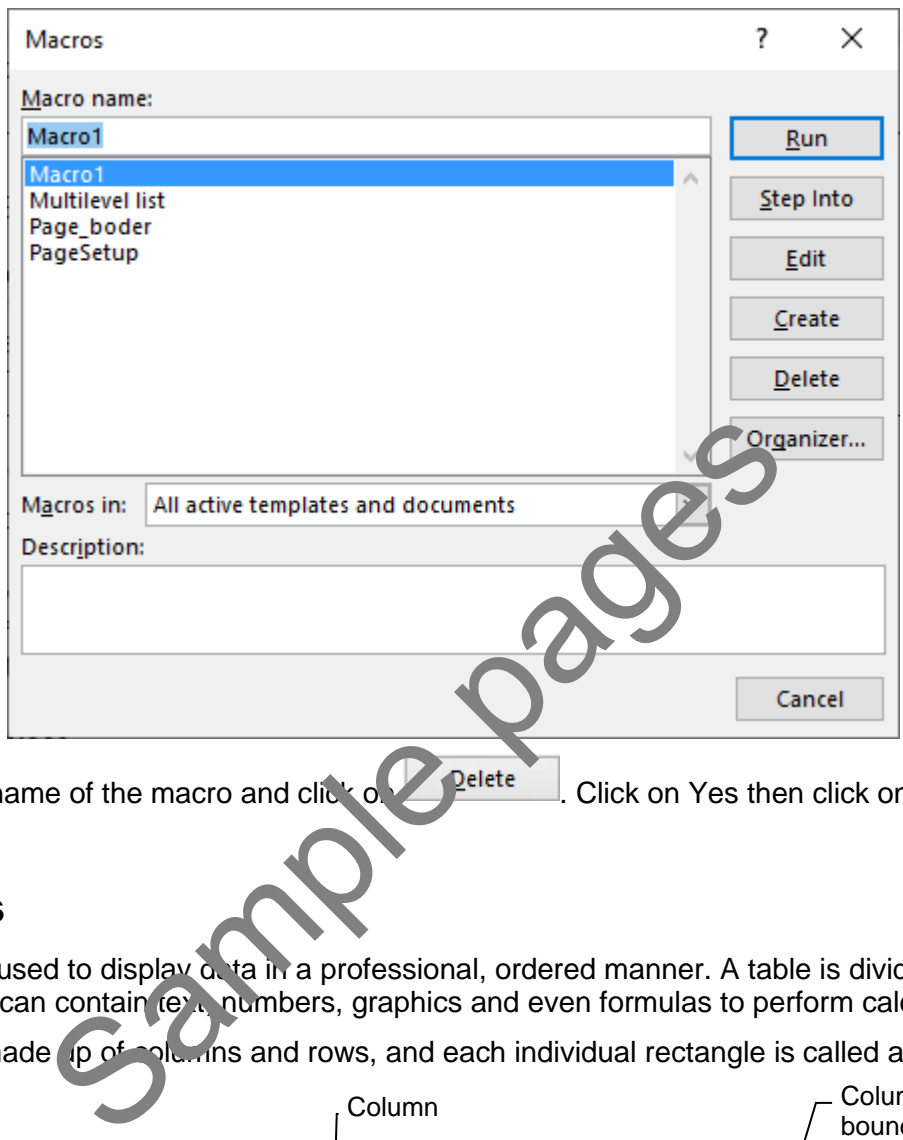

Select the name of the macro and click of **Pelete** Click on Yes then click on Close.

## <span id="page-11-0"></span>Tables

Tables are used to display a ta in a professional, ordered manner. A table is divided into cells which can contain text, numbers, graphics and even formulas to perform calculations.

A table is made up of columns and rows, and each individual rectangle is called a cell.

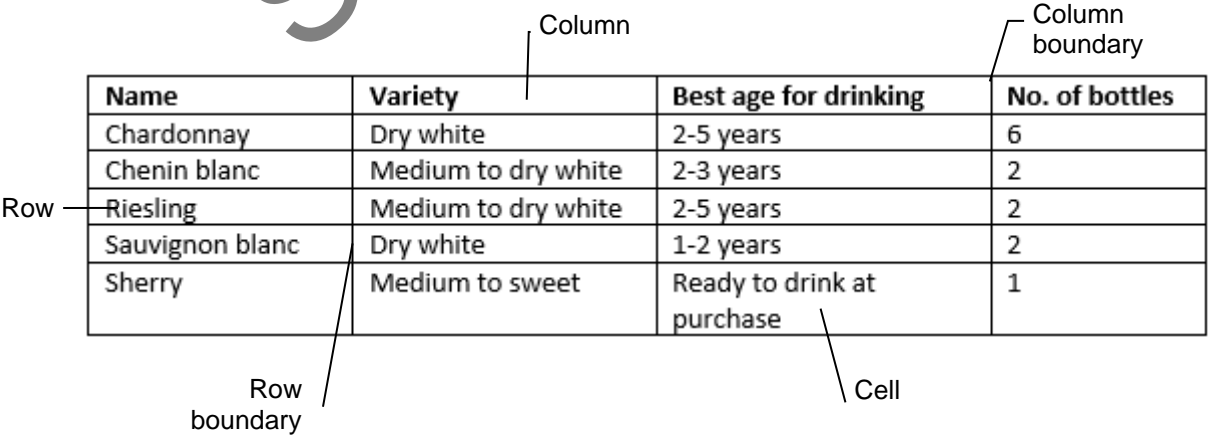

### **Inserting a table**

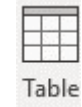

The Table button  $\bullet$  in the Tables Group on the Insert Ribbon is used to insert a table.

Click on the button and select the number of cells required for your table as shown below.

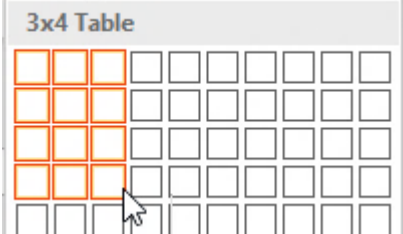

The table will automatically be inserted.

Alternatively, select  $\boxplus$  subsert Lable... from the Table button menu. The Insert Table dialog box will display. Enter the *Number of columns:* and *Number of rows:* and click OK.

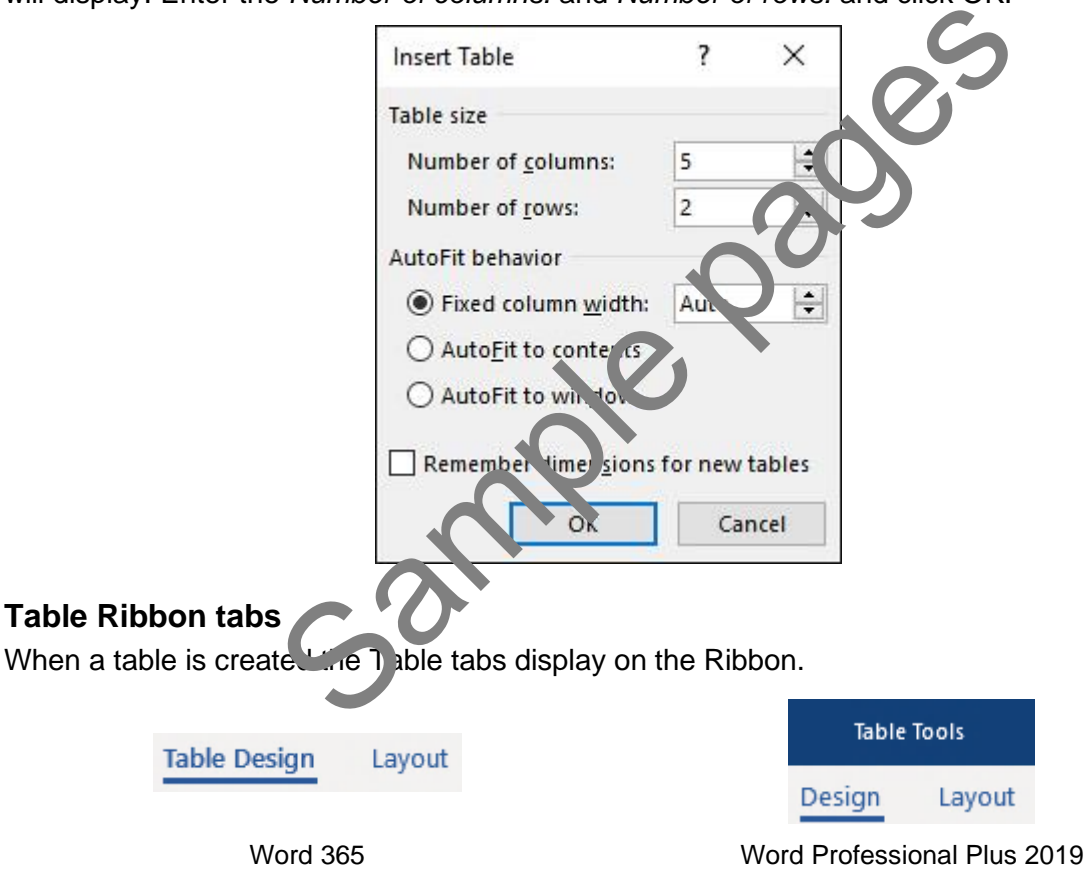

The Table Design Ribbon contains tools for controlling how the table looks. The Layout Ribbon allows you to change the physical layout of the table.

### **Setting up the data source file**

### **Exercise 85**

1. Select the *Type a new list* option at the top of the task pane.

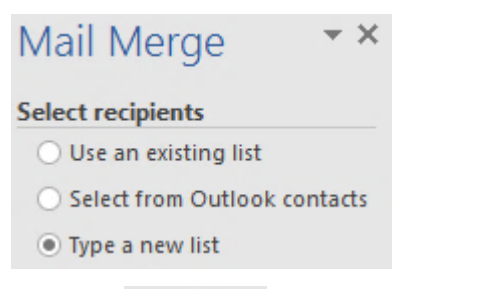

2. Click on  $\sum_{n=1}^{\infty}$  Create... under the Type a new list heading.

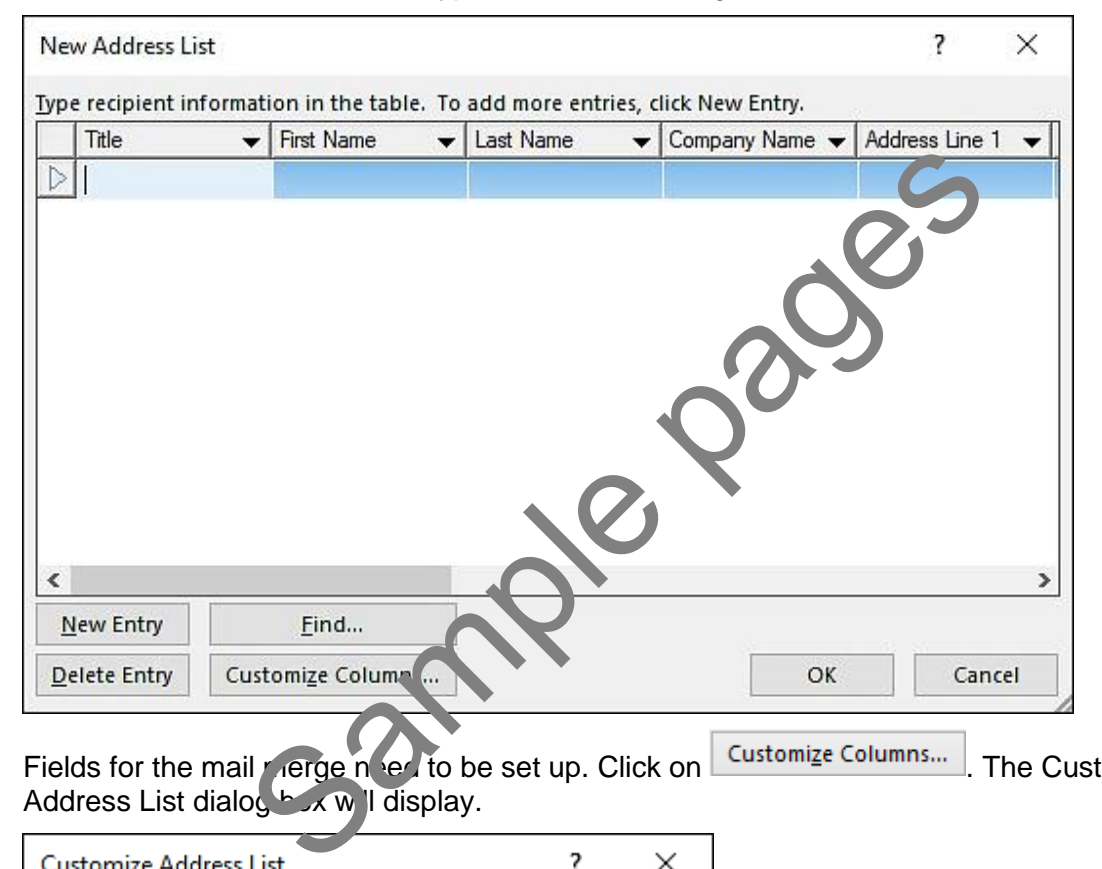

3. Fields for the mail merge need to be set up. Click on **Customize Columns...** The Customize Address List dialog box will display.

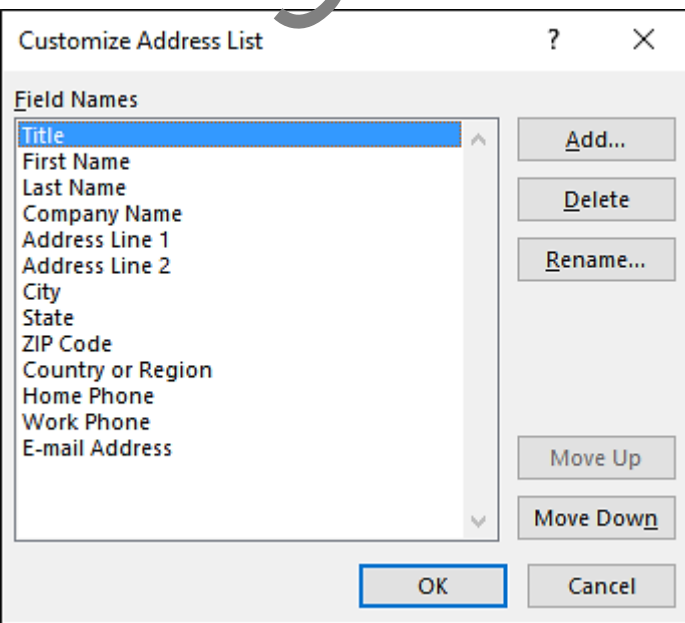